# brother

# **無線網路設定手冊**

**裁切機**

Product Code(產品編號): 891-Z02/Z03/Z04

使用本機前,請務必仔細閱讀本文件。 建議妥善保管本文件,以供日後參考。

#### **商標**

WPA™ 和 WPA2™ 是 Wi-Fi Alliance<sup>®</sup> 的商標。

#### **編譯及出版**

本說明書在 Brother Industries, Ltd. 的監督之下編譯出版,內容涵蓋最新的產品說明與規格。 本說明書的內容與本產品的規格可能會改變,恕不另行通知。 Brother 保留不另行通知逕行變更本說明書內載規格和材料的權利,且不負責因倚賴所列載材質資訊所造成的 任何損壞 (包括衍生性),包括但不限於排版及其他出版相關錯誤。

#### **版權與授權**

©2015 Brother Industries, Ltd. All rights reserved. 本產品包括以下廠商開發的軟體: ©1983-1998 PACIFIC SOFTWORKS, INC. ©2008 Devicescape Software, Inc.

## <span id="page-2-0"></span>**簡介**

感謝您購買本裁切機。

本手冊提供設定指示,讓您能使用無線網路將在 ScanNCutCanvas (http://ScanNCutCanvas.Brother.com/) 中 創建的資料傳送到裁切機 (以下稱為 「本機」)以及將您在本機上編輯的資料儲存到 ScanNCutCanvas。仔 細閱讀本手冊中的指示,並且完成設定,以便輕鬆傳輸資料,而不需使用 USB 隨身碟等任何裝置。

使用本機前,請仔細閱讀中 「使用說明書」的 「安全須知」。 關於裁切機的基本操作,請參考 「使用說明書」。 如需關於 ScanNCutCanvas 操作的資訊,請參考 ScanNCutCanvas 的 「說明」。 請務必妥善保管本手冊,以供日後參考。

## <span id="page-2-1"></span>**透過無線網路傳輸資料的 「ScanNCut Online」概述**

您能使用無線網路將在 ScanNCutCanvas (http://ScanNCutCanvas.Brother.com/)中創建的資料傳送到裁切機 以及將您在本機上編輯的資料儲存到 ScanNCutCanvas。

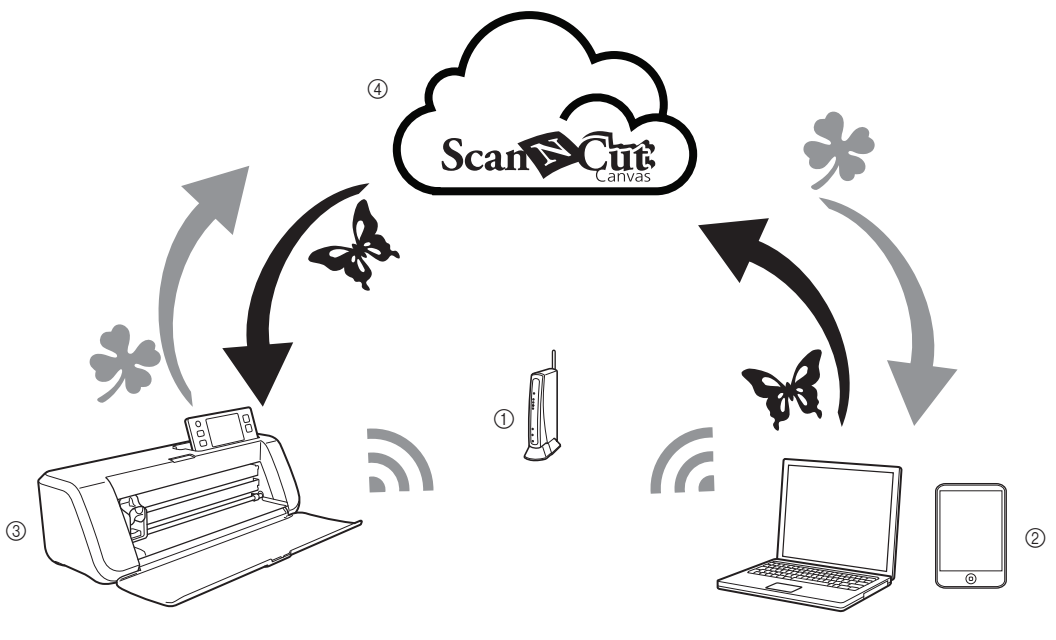

- a 無線網路存取點 / 路由器
- b 將電腦 / 平板電腦連接到無線網路存取點 / 路由器
- ③ 裁切機
- $\widetilde{q}$  資料已儲存到 ScanNCutCanvas 伺服器

按照以下步驟進行設定。

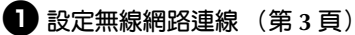

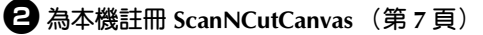

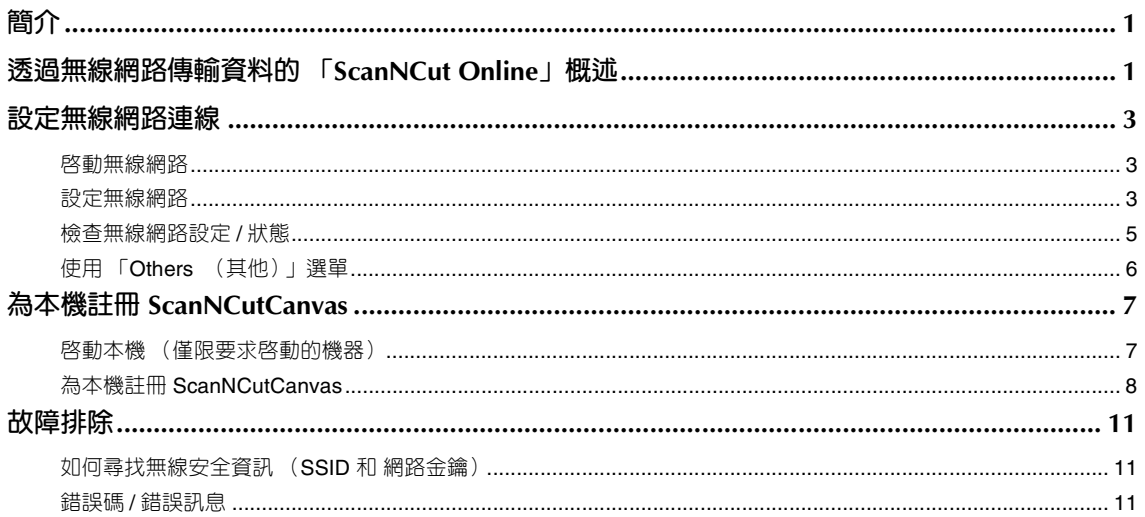

## <span id="page-4-3"></span><span id="page-4-1"></span><span id="page-4-0"></span>**設定無線網路連線**

<span id="page-4-5"></span>設定的第一個步驟是將本機連接至無線網路。 若未正確建立連線並且出現錯誤訊息,請參考第11頁上的「錯誤碼/錯誤訊息」。

<span id="page-4-4"></span><span id="page-4-2"></span>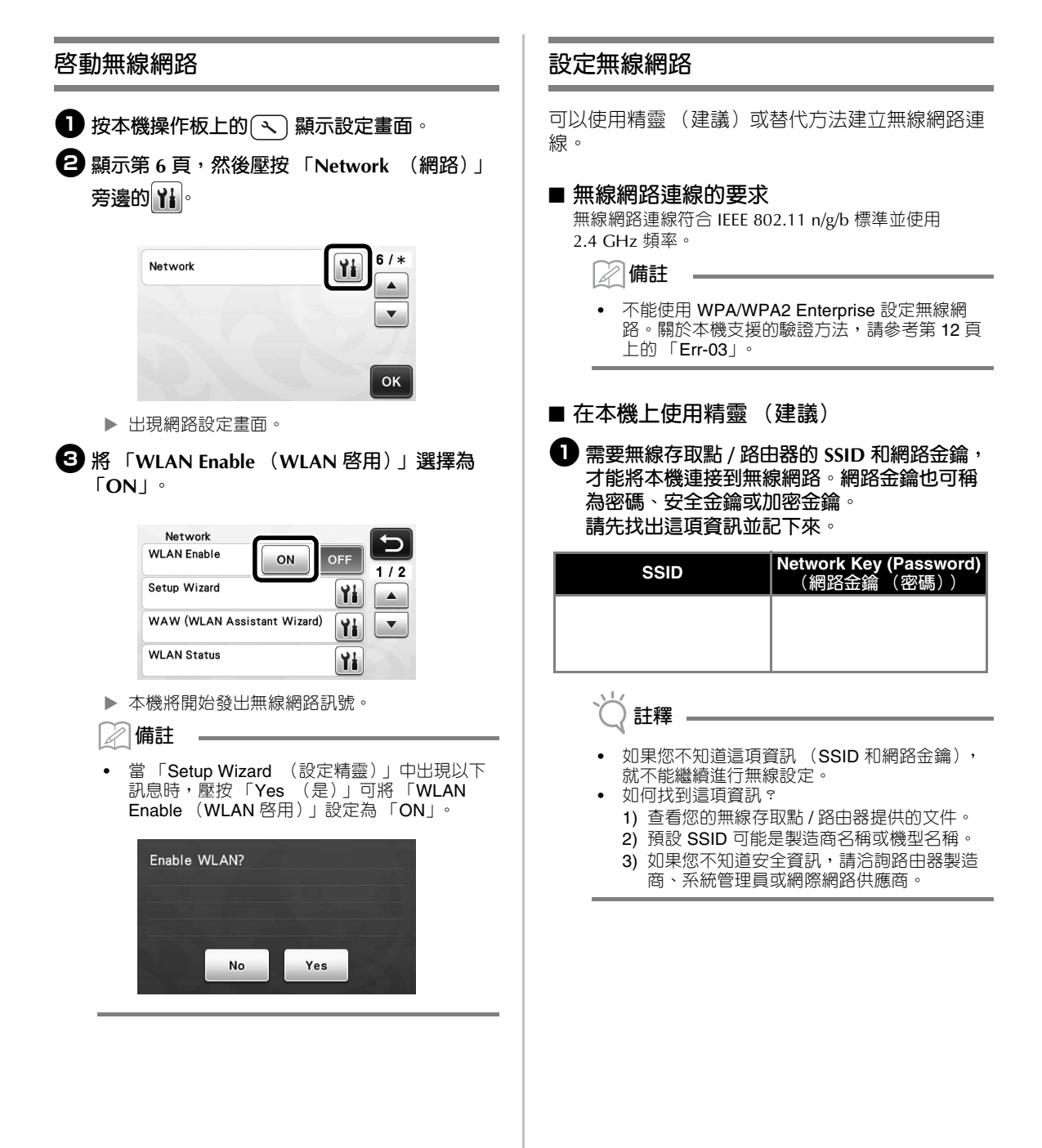

<span id="page-5-0"></span>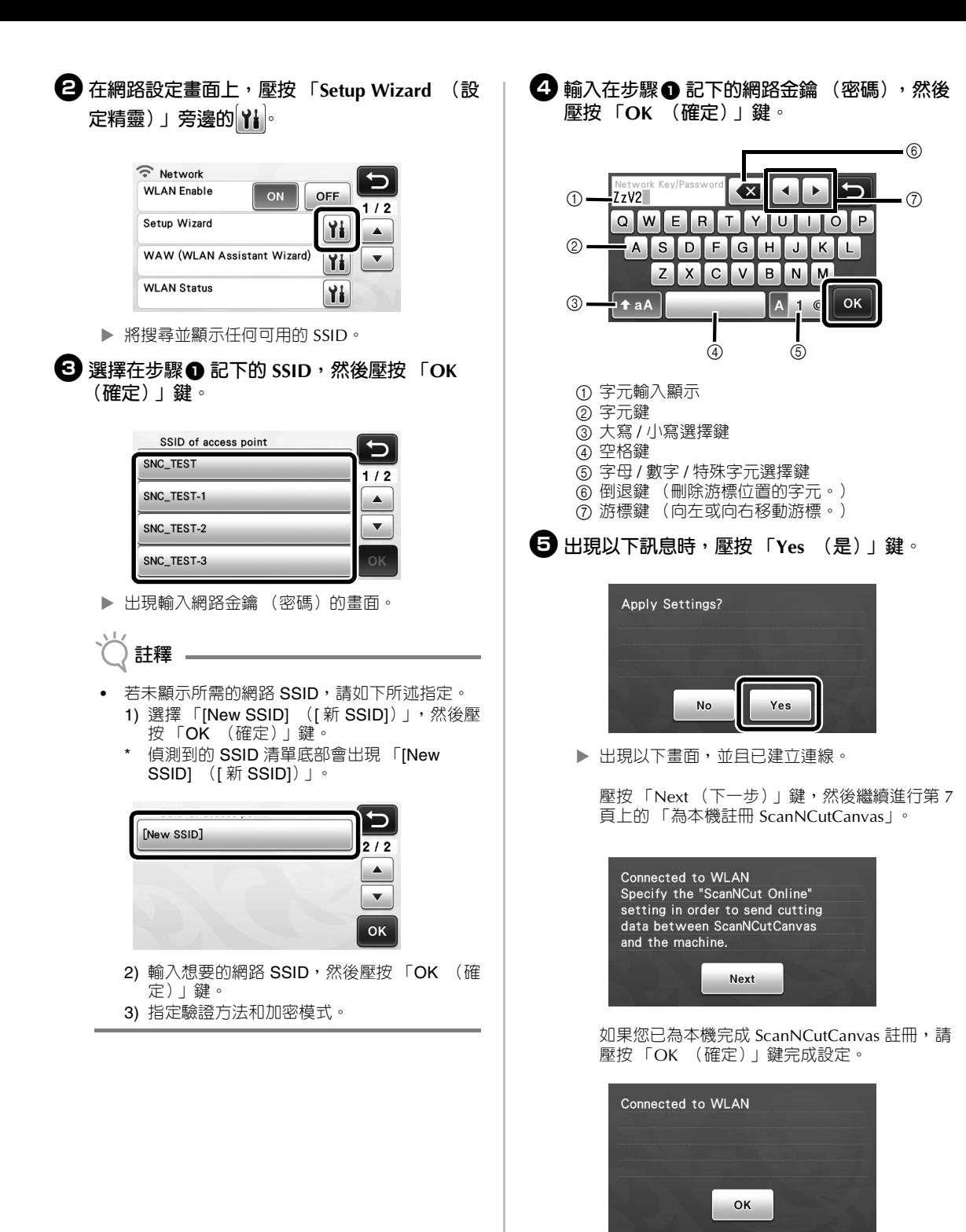

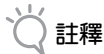

- 若未成功建立連線:
	- 如果出現 「Wrong Network Key: Err-04 (錯誤的網路金鑰:Err-04)」訊息,可能是 因為未正確輸入網路金鑰 (密碼)。壓按 「OK (確定)」鍵,然後重複從第 3 [頁上的](#page-4-5) [「在本機上使用精靈 \(建議\)」的](#page-4-5)步驟 ❷ 開 始的程序。
	- 如需關於其他原因的詳細資訊,請參考第 [11](#page-12-2) [頁上的 「錯誤碼](#page-12-2) / 錯誤訊息」。
- 已連接時,訊號強度由花樣類別選擇畫面等畫面 左上角的藍色圖示 指示。

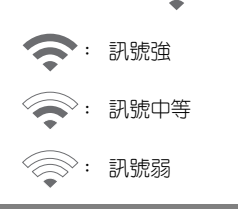

- 2 **備註** 設定無線網路後,每次開啓本機時,本機將連接
- 到無線網路。但是網路設定畫面中的 「WLAN Enable (WLAN 啓用) | 必須保持設定為 「ON」。

#### ■ **使用電腦設定無線網路**

可以使用專用應用程式 「WLAN Assistant Wizard (WLAN 助理精靈)」(WAW)設定無線網路。 從以下網址下載應用程式:

http://solutions.brother.com/snc2waw,然後按照電腦 螢幕上出現的指示完成設定。

出現設定本機的指示時,壓按本機網路設定畫面中的 「WAW (WLAN Assistant Wizard)(WAW (WLAN

助理精靈))」旁邊的 社 執行設定。

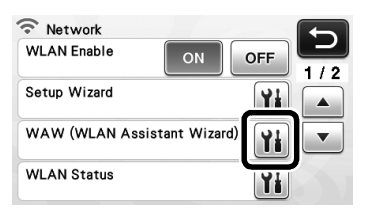

建立連線後,壓按 「Next (下一步)」鍵,然後繼續 進行第 7 [頁上的 「為本機註冊](#page-8-1) ScanNCutCanvas」。

## <span id="page-6-0"></span>**檢查無線網路設定 / 狀態**

無法使用無線網路建立連線時,檢查此項資訊。

<sup>a</sup>**在網路設定畫面上,壓按 「WLAN Status (WLAN 狀態)」旁邊的 。**

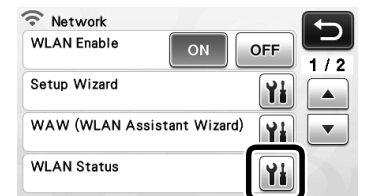

▶ 顯示無線網路連線狀態、通訊協定、訊號強度和 SSID。

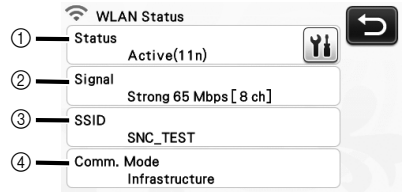

a 顯示連線狀態。

壓按 社 在另一個畫面中顯示詳細資訊。 顯示 「Active (xxx) (作用中 (xxx))」時: 本機已連線到無線網路。括號中的字元顯示正在 使用的無線網路通訊協定。

顯示 「Connection Fail: Err-xx (連線失敗: Err-xx)」時: 本機無法建立連線。「Err-xx」表示錯誤號碼。 請參考第 11 [頁上的 「錯誤碼](#page-12-2) / 錯誤訊息」。

- b 顯示正在使用的無線訊號強度、通訊速度和頻 道。
- 3 顯示 SSID。
- d 顯示通訊模式。通訊模式固定為基礎結構模式。

# <span id="page-7-0"></span>**使用 「Others (其他)」選單**

網路設定畫面第 2 頁的 「Others (其他)」選單。 「Others (其他)」選單包含以下項目。

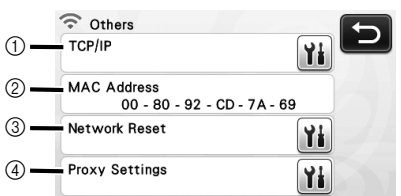

- $\circledR$  TCP/IP 可以手動輸入。
- ② 顯示 MAC 位址。
- ③ 所有目前網路設定將重設並恢復為購買本機時的 設定。設定此功能後,關閉本機,然後再次開 啟。
- d 需要 Proxy 設定時,使用此項。

## <span id="page-8-1"></span><span id="page-8-0"></span>**為本機註冊 ScanNCutCanvas**

當您為本機完成 ScanNCutCanvas 註冊後 (http://ScanNCutCanvas.Brother.com/), 能透過無 線網路連線通訊,以便來回傳輸資料。

若未正確完成設定並且出現錯誤訊息,請參考第 [11](#page-12-2) [頁上的 「錯誤碼](#page-12-2) / 錯誤訊息」。

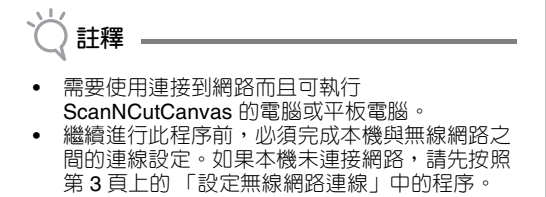

設定無線網路後,將出現以下畫面之一。

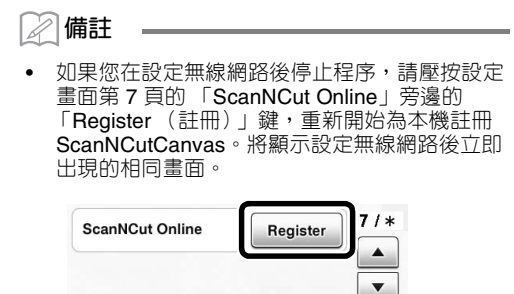

#### ■ **如果出現以下畫面:**

壓按 「Next (下一步)」鍵,然後繼續進行第 8 [頁上](#page-9-0) 的 「為本機註冊 [ScanNCutCanvas](#page-9-0)」。

OK

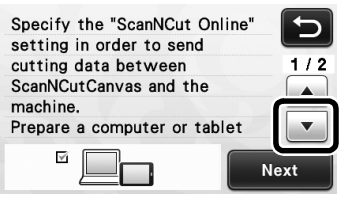

 $\sqrt{2}$ 

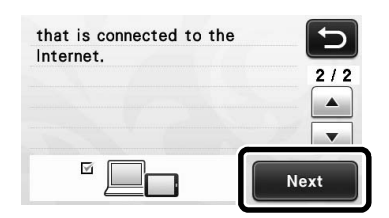

#### ■ **如果出現以下畫面:**

壓按 「Next (下一步)」鍵,然後繼續進行第 7 [頁上](#page-8-2) [的 「啟動本機 \(僅限要求啟動的機器\)」。](#page-8-2)

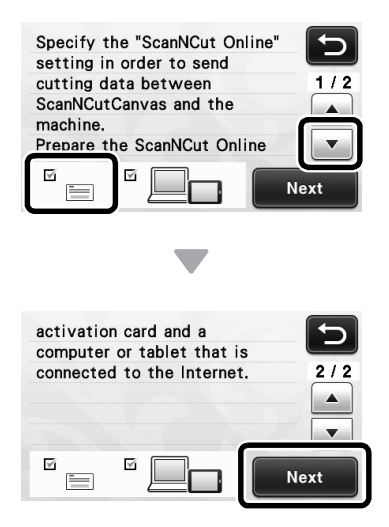

## <span id="page-8-2"></span>**啟動本機 (僅限要求啟動的機器)**

**註釋**

您需要輸入本機 「ScanNCut 線上啟動卡」上的啟 動碼。

<sup>a</sup>**準備 「ScanNCut 線上啟動卡」與一枚硬幣。**

視機型而定,本機可能不提供「ScanNCut 線上 啟動卡」。在這個情況下,必須另購。

<span id="page-9-1"></span><span id="page-9-0"></span>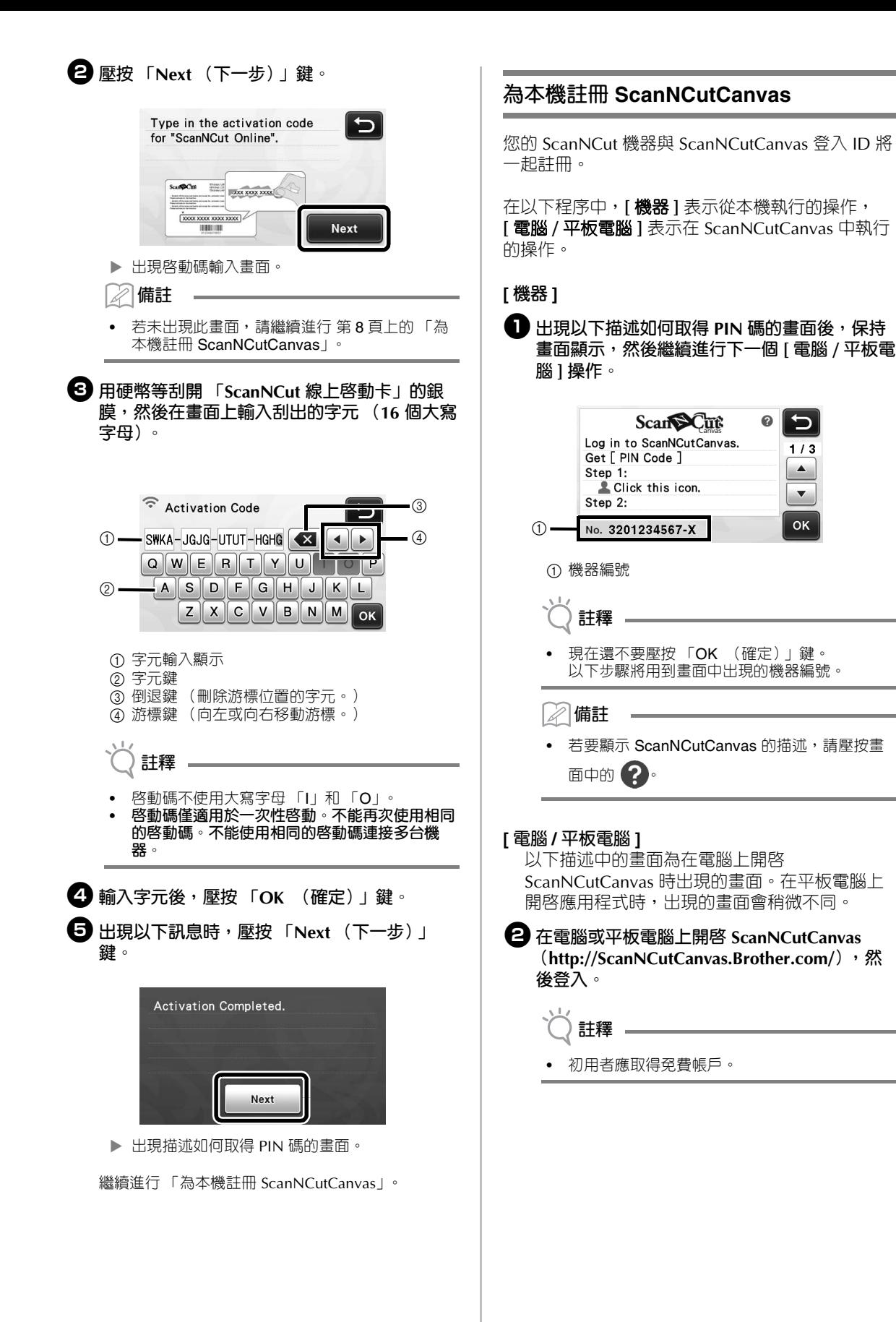

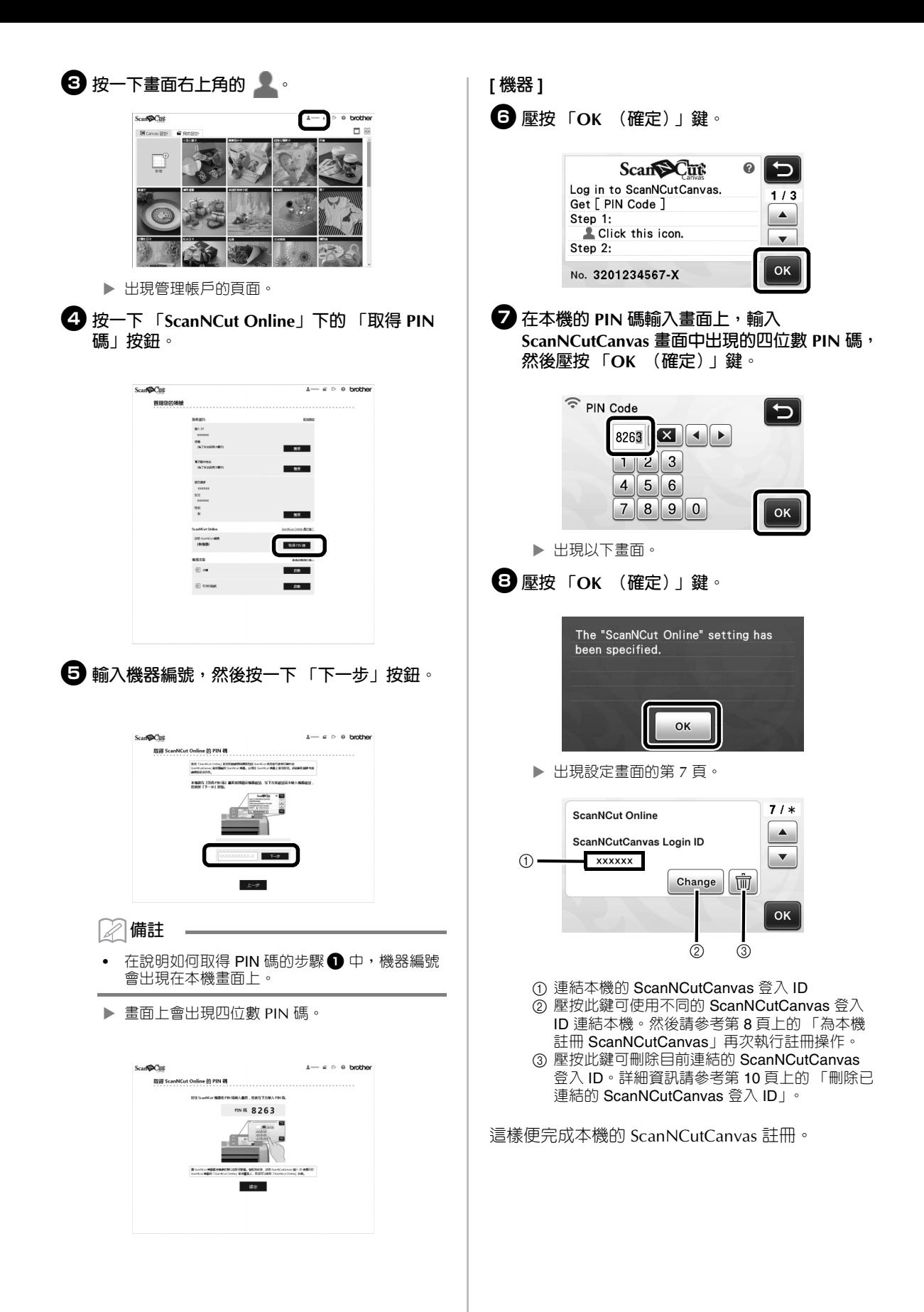

<span id="page-11-0"></span>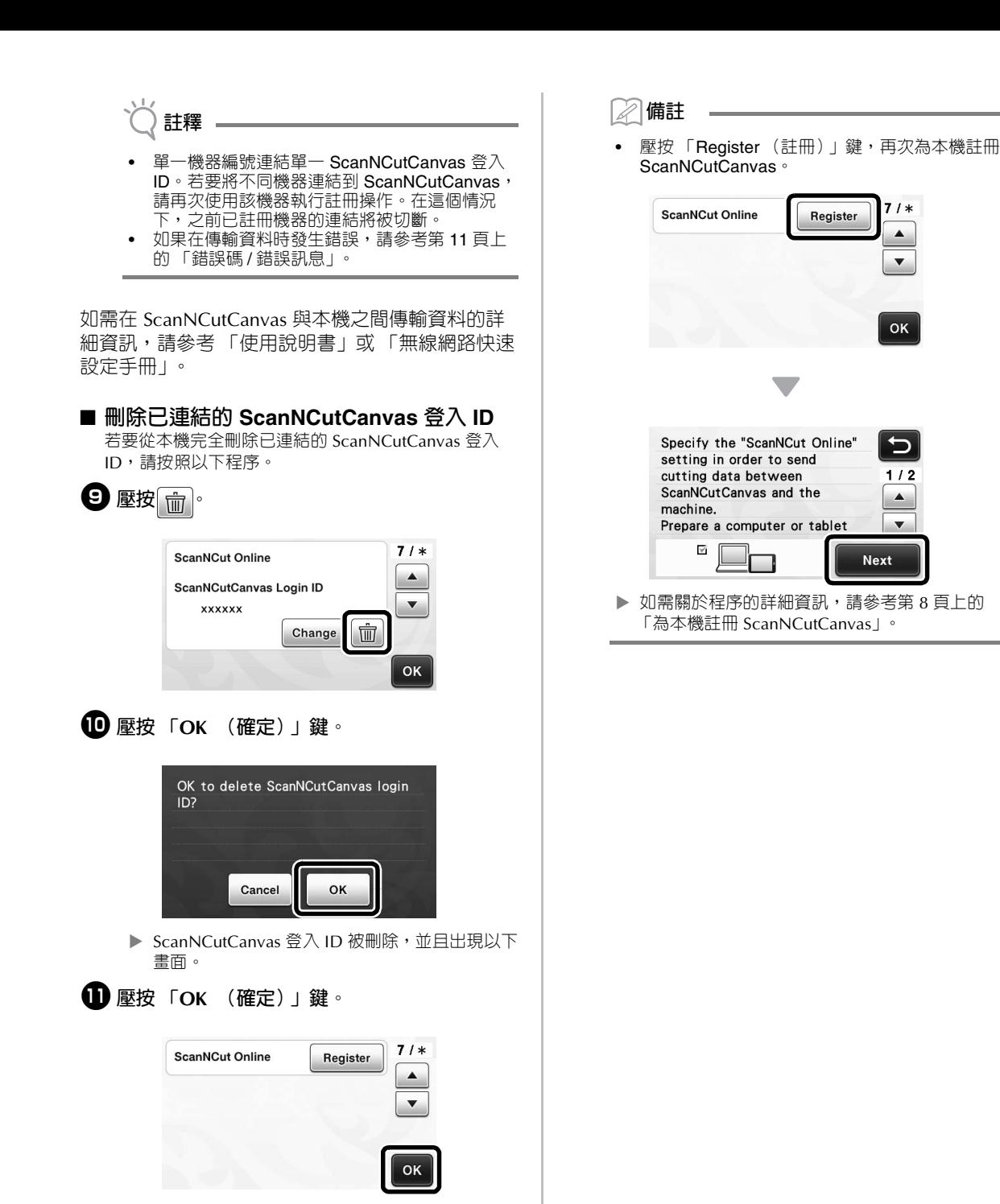

## <span id="page-12-0"></span>**故障排除**

請備妥無線安全資訊後,再洽詢 Brother 客服中心。我們無法協助您找出網路安全設定。

### <span id="page-12-1"></span>**如何尋找無線安全資訊 (SSID 和 網路金鑰)**

- 1) 查看您的無線存取點 / 路由器提供的文件。
- 2) 預設 SSID 可能是製造商名稱或機型名稱。
- 3) 如果您不知道安全資訊,請洽詢路由器製造商、系統管理員或網際網路供應商。
	- \* 網路金鑰也可稱為密碼、安全金鑰或加密金鑰。
	- \* 如果無線存取點 / 路由器未廣播 SSID,則無法自動偵測到 SSID。您需手動輸入 SSID 名稱。

#### <span id="page-12-2"></span>**錯誤碼 / 錯誤訊息**

下表包含設定期間或為本機註冊 ScanNCutCanvas 時可能出現的各種訊息清單,以及適當的解決方法。 請依照訊息中的指示或下述解決方法執行必要操作。 如果問題仍然沒有解決,請洽詢您購買本機的經銷商或最近的授權服務中心。

#### **設定無線網路時**

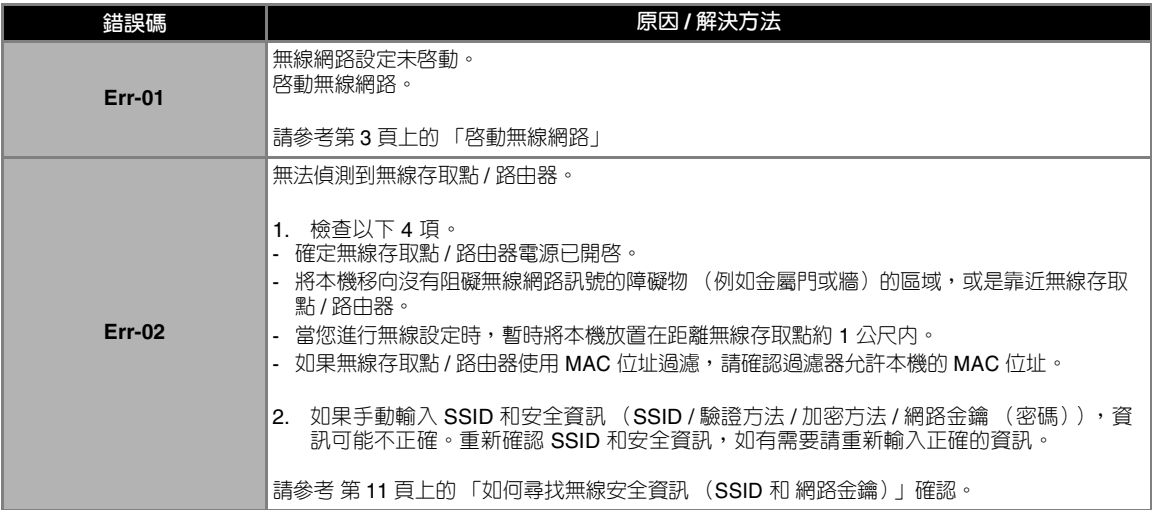

<span id="page-13-0"></span>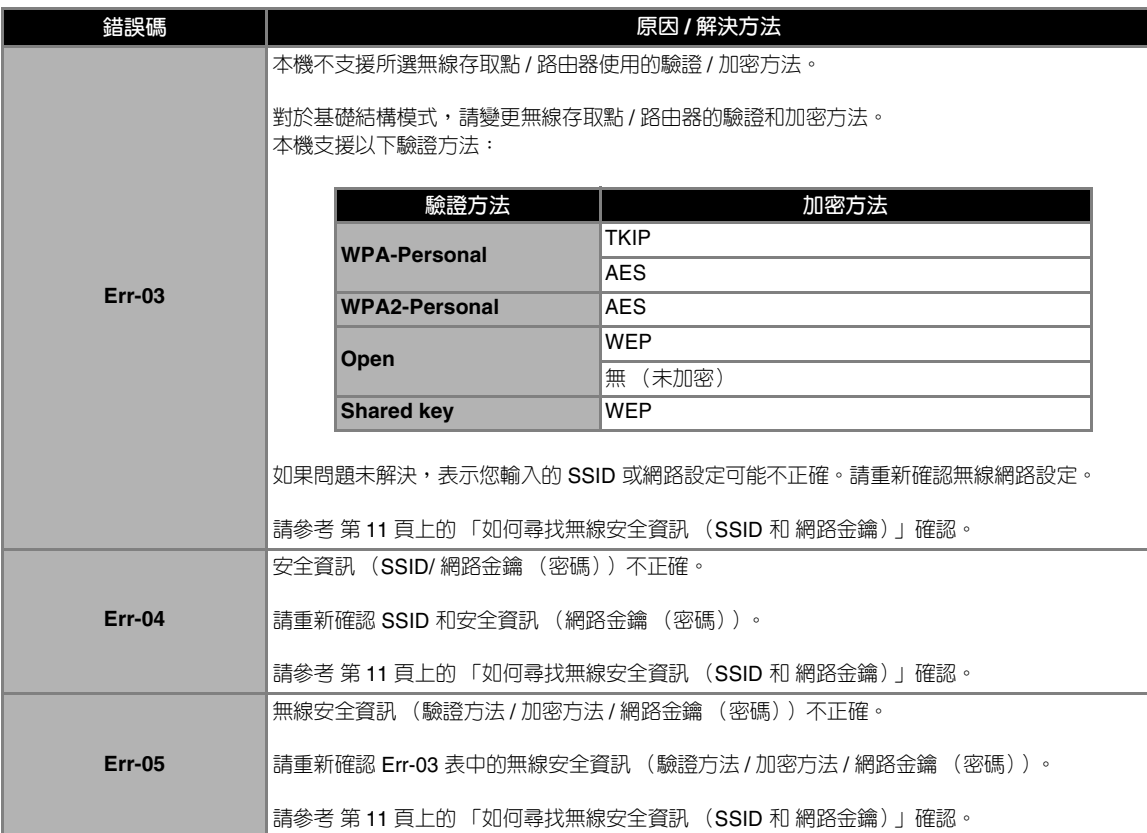

### **為本機註冊 ScanNCutCanvas 時**

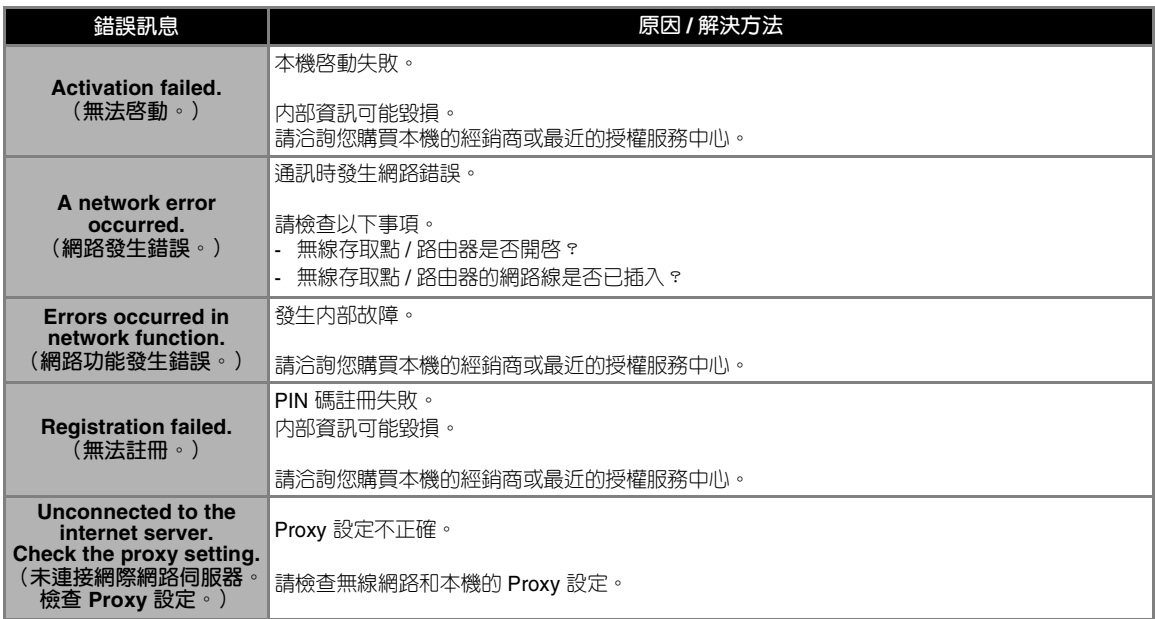

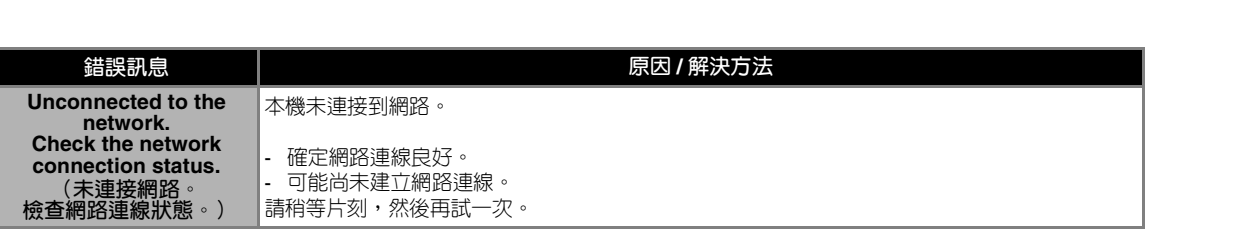

請造訪本公司網站 **http://support.brother.com** 以獲取產品支援及 常見問題集 (FAQs)。

這些機器經許可僅用於購買國。當地 Brother 公司或其經銷商僅支援在該國購買的機器。

Chinese-trad 891-Z02/Z03/Z04 Version 0